# **Customer-Side Make-Ready Option Rebate**

# **User Guide for External Users**

Prepared for:

# SCE Customers, and Charge Ready Trade

# Professionals

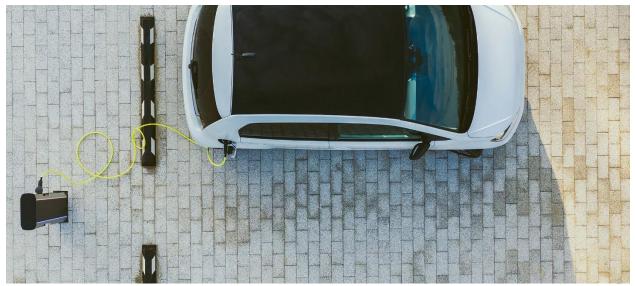

Prepared by: **EL&D Systems Training** Enterprise Learning & Development (EL&D)

Revision Date: 01/20/2022

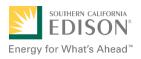

This page intentionally left blank.

# **Table of Contents**

| Overview                                                                           | 1  |
|------------------------------------------------------------------------------------|----|
| What is Customer-Side Make-Ready Rebate Option?                                    | 1  |
| Key Terms                                                                          | 1  |
| Program Workflow                                                                   | 2  |
| Program Forms                                                                      | 2  |
| Accessing the Charge Ready Application Portal                                      | 4  |
| Accessing the Charge Ready Application Portal for Charge Ready Trade Professionals | 5  |
| Project Submission                                                                 | 7  |
| Completing the Project Submission Form                                             | 7  |
| Program Rules                                                                      | 9  |
| Site Customer of Record                                                            | 10 |
| Customer Information                                                               | 10 |
| Additional Customer Contact Information                                            | 11 |
| Additional Customer Information                                                    | 12 |
| Account Management Support                                                         | 13 |
| Project Information                                                                | 13 |
| File Uploads                                                                       | 14 |
| Form Sent!                                                                         | 16 |
| Applications in Draft Status                                                       | 17 |
| Saving an Application in Draft Status                                              | 17 |
| Editing an Application in Draft Status                                             | 18 |
| Duplicating an Application                                                         | 19 |
| Discarding a Draft Application                                                     | 20 |
| Agreement Acceptance                                                               | 21 |
| Completing the Agreement Acceptance Form                                           | 21 |
| Project Information                                                                | 22 |
| Agreement                                                                          | 23 |
| Approved Charging Station Summary                                                  | 26 |
| Trade Professional Information (if applicable)                                     | 27 |
| Additional Customer Contact Information                                            | 28 |
| Form Sent!                                                                         | 28 |
| Agreement Acceptance/Proof of Procurement                                          | 30 |

| Completing the Agreement Acceptance/Proof of Procurement Form  |    |
|----------------------------------------------------------------|----|
| File Uploads                                                   |    |
| Project Information                                            |    |
| Installer Information                                          |    |
| Electric Vehicle Service Provider                              |    |
| Construction Cost Information                                  |    |
| Approved Charging Station Summary                              |    |
| Charging Station Equipment                                     |    |
| Procured Project Summary                                       |    |
| Additional Customer Contact Information                        |    |
| Form Sent!                                                     |    |
| Site Plan                                                      | 40 |
| Completing the Site Plan Form                                  | 40 |
| Customer Information                                           | 41 |
| Additional Customer Contact Information                        |    |
| File Uploads                                                   | 42 |
| Form Sent!                                                     | 43 |
| Design Acceptance                                              |    |
| Completing the Design Acceptance Form                          |    |
| File Uploads                                                   | 45 |
| Comments                                                       | 46 |
| Preliminary Design                                             | 46 |
| Customer Information                                           | 47 |
| Additional Customer Contact Information                        | 47 |
| Project Information                                            |    |
| Form Sent!                                                     | 49 |
| Pending Installation and Incentive Request                     | 50 |
| Completing the Pending Installation and Incentive Request Form | 50 |
| Customer Information                                           | 51 |
| Additional Customer Contact Information                        |    |
| Project Information                                            | 52 |
| Electric Vehicle Service Provider                              | 53 |
| Charger Installation                                           | 54 |
| Construction Cost Information                                  | 54 |

| Charging Station Equipment        | 55 |
|-----------------------------------|----|
| Completed Project Summary Totals  | 56 |
| Approved Charging Station Summary | 57 |
| Payment Details                   | 57 |
| Payee Information                 | 59 |
| Comments                          | 59 |
| File Uploads                      | 60 |
| Form Sent!                        | 61 |

This page intentionally left blank.

# Overview

This user guide covers various features and functions of the Charge Ready Application Portal for the Customer-Side Make-Ready Rebate Option.

This document is intended for users who will submit requests for Customer-Side Make-Ready Rebate Option incentives. These roles are:

- Customers
- Charge Ready Trade Professionals

# What is Customer-Side Make-Ready Rebate Option?

The Charging Infrastructure & Rebate – Customer-Side Make-Ready Rebate Option is a program under the larger Charge Ready (CR) program. It is used to assist customers by providing technical assistance and reducing costs for installation of the Electric Vehicle (EV) charging infrastructure and equipment.

This user guide is to support the training of the Charge Ready Application Portal tool that supports the Customer –Side Make-Ready Option.

For more information about Site and Participant Eligibility, refer to the Charging Infrastructure & Rebate program guidelines.

# **Key Terms**

The table below lists key terms used in Customer-Side Make-Ready Rebate Option and their description.

| Term     | Description                                                      |
|----------|------------------------------------------------------------------|
| CR       | Charge Ready                                                     |
| Program  | Collection of projects                                           |
| Projects | Different applications for a program                             |
| ТАС      | Trade Ally Community Portal for Charge Ready Trade Professionals |
| TE       | Transportation Electrification                                   |

# **Program Workflow**

When completing a Customer-Side Make-Ready Rebate Option request, the following processes take place:

- 1. Customer completes a Project Submission form.
- 2. SCE reviews the form for completeness. If incomplete, notifies applicant of information needed for completion.
- 3. SCE completes the Account Management Support.
- 4. SCE completes the Site Assessment.
- 5. SCE completes the Site Selection.
- 6. SCE completes the Agreement Preparation.
- 7. Customer completes the Agreement Acceptance.
- 8. SCE completes the Funds Reservation.
- 9. Customer uploads Proof of Procurement in the Agreement Acceptance form.
- 10. SCE reviews Proof of Procurement in the Funds Reservation form.
- 11. Customer completes the Site Plan Submission.
- 12. SCE completes the Project Design.
- 13. Customer completes the Design Acceptance.
- 14. SCE reviews Design Acceptance in the Project Design form.
- 15. SCE completes the Project Requirements.
- 16. SCE completes the Construction.
- 17. Customer completes the Pending Installation and Incentive Request.
- 18. SCE completes the Incentive Site Review.
- 19. SCE completes the Incentive QA Review.
- 20. SCE approves or rejects the payment for a project.

### **Program Forms**

The Customer-Side Make-Ready Rebate Option consists of five forms and six tasks, and each form has multiple sections. Depending on the user role and the phase of the process, form sections and fields may be:

- Unpopulated and fillable (required or optional)
  - Required fields are marked with a red asterisk \*
- Auto-populated and editable
- Auto-populated and read only
- Conditionally visible based on the values in other fields

# Accessing the Charge Ready Application Portal

You can access the Charge Ready Application Portal through SCE.com. To access the portal, follow the steps below:

1. Navigate to <a href="https://sce-te.dsmcentral.com/traksmart4/html/pux/commercial/auth/register">https://sce-te.dsmcentral.com/traksmart4/html/pux/commercial/auth/register</a>

The Welcome to your Charge Ready Application Portal page displays.

- 2. Enter your Email.
- 3. Enter your **Password**.
- 4. Click Sign In.

| Welcome to your Charge                                                           | e Ready Application Portal                                                                |
|----------------------------------------------------------------------------------|-------------------------------------------------------------------------------------------|
| It is important to understand which Charg<br>as well as the program eligibility  | e Ready program you would like to apply for<br>y before you begin the application.        |
| You may be required to resubmit a new appli<br>For more information about the Ch | cation if you select an incorrect program option.<br>arge Ready program please click here |
| Email                                                                            |                                                                                           |
|                                                                                  |                                                                                           |
| Password                                                                         |                                                                                           |
| Remember me                                                                      |                                                                                           |
| Si                                                                               | gn in 🔸                                                                                   |
|                                                                                  | Forgot Password?                                                                          |
| Don't have a Charge Ready                                                        | Sign the Program Participation                                                            |
| Application Portal Account?                                                      | Agreement                                                                                 |
| Create Account >                                                                 | Continue as Guest >                                                                       |

The **Applications** page displays.

| Energy for What's Ahead"  |                                         | θ                                   |
|---------------------------|-----------------------------------------|-------------------------------------|
| Applications              |                                         | New Application                     |
| Search by<br>Program Name | <ul> <li>Q Find Applications</li> </ul> | Sort by<br>Last Updated: Descending |
| Group ID:                 |                                         |                                     |

# Accessing the Charge Ready Application Portal for Charge Ready Trade Professionals

If you are a Charge Ready Trade Professional, you must have access to the Charge Ready Trade Ally Community (TAC) Portal. You and your company must also be approved by SCE to apply for rebates on behalf of the customer(s).

To access the portal as a Charge Ready Trade Professional, follow the steps below:

 Navigate to the Trade Ally Community Portal: <u>https://sce-chargeready.force.com/s</u> The TAC landing page displays.

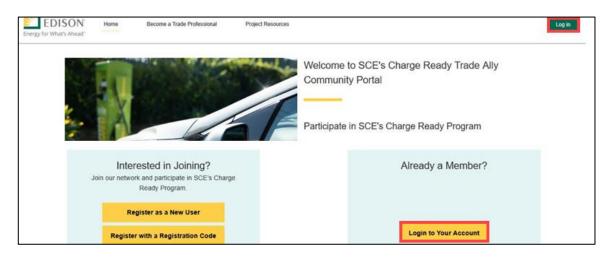

2. Select Login or Login to Your Account.

The **Login** page displays.

- 3. Enter your Email.
- 4. Enter your **Password**.
- 5. Click Log In.

| * | first.last@scecr.tac |
|---|----------------------|
| â | Password             |
|   | Log in               |

#### The TAC Home Page displays.

6. Select My Projects.

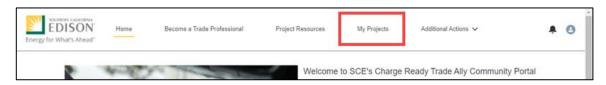

Note: If the My Projects tab is not on the screen, your company profile is not yet approved as a Charge Ready Trade Professional.

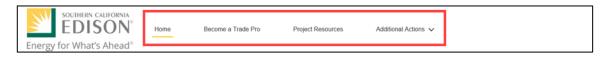

The **My Projects** page displays.

7. Click Apply by Program.

| Welcome    | to Charge Ready Trade Ally                   | / Connect |
|------------|----------------------------------------------|-----------|
| Ready to S | Submit Program Applications for a C          | ustomer?  |
|            | n below to submit new applications or manage |           |
|            | Apply by Program / See Existing              |           |
|            | Ø                                            |           |

The Charge Ready Application Portal opens and the Applications page displays.

The **Applications** page displays.

| Energy for What's Ahead   |                                         | θ                                   |
|---------------------------|-----------------------------------------|-------------------------------------|
| Applications              |                                         | New Application                     |
| Search by<br>Program Name | <ul> <li>Q Find Applications</li> </ul> | Sort by<br>Last Updated: Descending |
| Group ID:                 | -                                       |                                     |

# **Project Submission**

The Project Submission form is submitted by the **Customer** or **Charge Ready Tarde Professional** through the Charge Ready Application Portal. By completing this form, applicants request to reserve funding for a rebate.

Eligible applicants complete this form prior to the design and installation of qualifying Electric Vehicle (EV) infrastructure and equipment. This form:

• Specifies the site or project location

Once a Project Submission is complete, SCE determines the eligibility for program participation.

For a full list of eligible participants, or for more information about the program, refer to the Charge Ready Program Guidelines.

# **Completing the Project Submission Form**

To create and complete a new application, follow the steps below:

1. Click **New Application**.

| Applications              |                            | New Application                          |
|---------------------------|----------------------------|------------------------------------------|
| Search by<br>Program Name | Gustomer-Side Make-Ready F | Rebat   Sort by Last Updated: Descending |
| Group ID:                 |                            |                                          |

A **Customer site to include in this application** page displays.

2. Select the drop-down menu under **Choose an address**.

Note: The Choose an address page displays for a customer with multiple sites.

- 3. Select an address.
- 4. Click Continue.

| Customer site to include in this application.<br>Choose an address |  |
|--------------------------------------------------------------------|--|
| 250                                                                |  |
| 153                                                                |  |
| 1370                                                               |  |
| Continue >                                                         |  |

The Select a program for the Application page displays.

5. Select the **D** right arrow to select **Customer Side Make-Ready Rebate Option**.

| ct a progr             | am for the Application                                                                                                    |  |
|------------------------|----------------------------------------------------------------------------------------------------|--|
|                        | from the list of Eligible programs                                                                                                    |  |
| Mean Mindewith Inc. of |                                                                                                    |  |
| Find Program           | IS                                                                                                    |  |
|                        | Customer-Side Make-Ready Rebate Option                                                                                                    |  |
| · (100.00)             | The Customer-Side Make-Ready Rebate is available to multi-family.                                                                                           |  |
|                        | commercial, and public properties. This rebate option is available to any                                                                                   |  |
|                        | participant who chooses to design, purchase, and install the customer-side of                                                                               |  |
|                        | the meter infrastructure work on their own, rather than having SCE provide this service. The Customer-Side Make-Ready Rebate is intended to offset up to 80 |  |
|                        | percent of the costs that SCE would otherwise incur for performing the work.                                                                                |  |
|                        | For more information, click here: <u>Sce.com/chargeready</u>                                                                                                |  |
|                        | New Construction Rebate                                                                                                    |  |

The **Program Rules** page displays.

Note: If the menu on the right-hand side of the screen is minimized, select the **menu** icon.

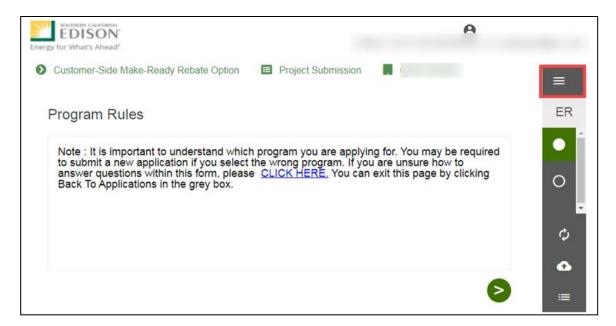

Once the Program Rules page displays, you will complete all the required fields.

The topics below covers how to complete each section of the Project Submission form.

### **Program Rules**

- 6. Review the **Program Rules**.
- 7. Click the **Next** arrow.

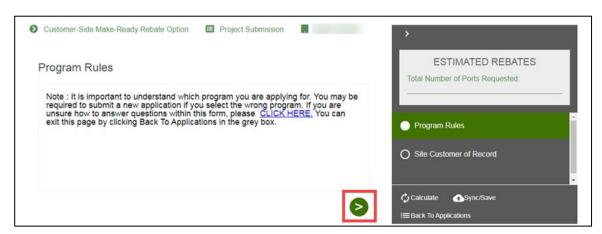

The Site Customer of Record page displays.

## Site Customer of Record

- 8. Select Yes or No.
- 9. Click the **Next** arrow.

| Site Customer of Record                                                                                                    | ESTIMATED REBATES                |
|----------------------------------------------------------------------------------------------------|----------------------------------|
| This section identifies whether the project will be installed at a site with an existing SCE Service Account under the<br>applicant's SCE Customer Account. A site address will be pre-populated if the applicant is the customer of record at | Total Number of Ports Requested: |
| the site. If the applicant is not the customer of record at the site, a site address must be entered on the next page.                                                                                                    | Program Rules                    |
| Is the applicant the customer of record for any meters at this site? *                                                                                                    | Site Customer of Record          |
|                                                                                                    | O Customer Information           |
|                                                                                                    | 🗘 Calculate 🕢 Sync/Save          |
|                                                                                                    | I≡ Back To Applications          |

The Additional Customer Contact Information page displays.

### **Customer Information**

- 10. Verify the required information.
- 11. Click the **Next** arrow.

| This data is pre-filled based on | your SCE Account.                                                                                             | Total Number of Ports Requested.                      |
|----------------------------------|----------------------------------------------------------------------------------------------------|-------------------------------------------------------|
| Customer Information             |                                                                                                    |                                                       |
| Customer Number *                | Site Number *                                                                                                 | Program Rules                                         |
|                                  | Vitur Site Number is the your 10 digit. Service Account number<br>on your SCE bit. Example of SCE Bit – Link. |                                                       |
| Bill Account Number *            | Customer Name *                                                                                               | Site Customer of Record                               |
|                                  |                                                                                                    | Customer Information                                  |
| Site Information                 |                                                                                                    | <b>O</b> 1117-10-10-10-10-10-10-10-10-10-10-10-10-10- |
|                                  |                                                                                                    | Additional Customer Contact Information               |
|                                  |                                                                                                    | 🗘 Calculate 🕢 Sync/Save                               |
| ,                                |                                                                                                    | I Back To Applications                                |

The Additional Customer Contact Information page displays.

# Additional Customer Contact Information

- 12. Enter the **Project Contact Information**.
- 13. Enter the Site Contact Information.
- 14. Click the **Next** arrow.

| Project Contact Information<br>The Project Contact is the primary person responsible<br>sent to this person. | e for the customer's project. All communications will be | Total Number of Ports Requested:        |
|----------------------------------------------------------------------------------------------------|----------------------------------------------------------|-----------------------------------------|
| Project Contact First Name *                                                                                 | Project Contact Last Name *                              | Program Rules                           |
|                                                                                                    |                                                          | Site Customer of Record                 |
| Project Contact Title *                                                                                      | Project Contact Phone *                                  | Customer Information                    |
| Project Contact Email *                                                                                      |                                                          |                                         |
| This email address will be used to provide notifications for this<br>project.                                |                                                          | Additional Customer Contact Information |
| Site Contact Information                                                                                     |                                                          |                                         |

The Additional Customer Information page displays.

#### **Customer Project Contact different from Site Contact**

If the customer project contact is different, follow the steps below:

- 15. Select Yes.
- 16. Enter the contact information.

| Site Contact Information                            |                                                                  |                                         |
|-----------------------------------------------------|------------------------------------------------------------------|-----------------------------------------|
| Enter a Site Contact if SCE should coord            | inate on-site visits with someone other than the Project Contact | Additional Customer Contact Information |
| Customer Project Contact different from Site<br>Yes | Contact *                                                        | O Additional Customer Information       |
| Site Contact First Name *                           | Site Contact Last Name *                                         | O Account Management Support            |

#### **Property Ownership is Lease**

If the Property Ownership is Lease, follow the steps below:

- 17. Select Lease.
- 18. Enter the **Property Owner** information.

| Property Ownership *                            |                                                     | Total Number of Ports Requested:        |
|-------------------------------------------------|-----------------------------------------------------|-----------------------------------------|
| Lease                                           | <u> </u>                                            |                                         |
| Property Owner Contact Information              |                                                     |                                         |
| If the customer does not own the project proper | y enter contact information for the property owner. | Customer Information                    |
| Property Owner First Name *                     | Property Owner Last Name *                          | Additional Customer Contact Information |
|                                                 |                                                     | Additional Customer Information         |
|                                                 |                                                     | Additional Customer Information         |

### **Additional Customer Information**

19. Enter the required information.

| Customer-Side Make-Ready Rebate Option 🗉 Project Submi | ssion . (                                             |
|--------------------------------------------------------|-------------------------------------------------------|
| Additional Customer Information                        | ESTIMATED REBATES<br>Total Number of Ports Requested: |
| Market Segment/Business Type *                         | • •                                                   |
| Property Type *                                        | Customer Information                                  |
|                                                        | Additional Customer Contact Informatic                |
|                                                        | Additional Customer Information                       |

The Account Management Support page displays.

## Account Management Support

- 21. Select an Account Manager Support, if applicable.
- 22. Click the **Next** arrow.

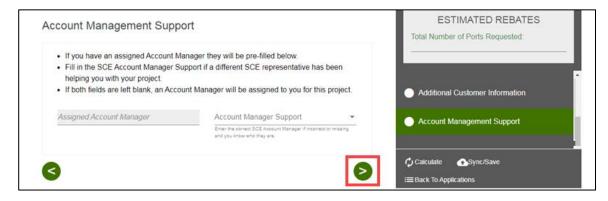

The Project Information page displays.

## **Project Information**

- 23. Enter the required information.
- 24. Scroll down.

| Project Information                                                                                                    |    | ESTIMATED REBATES                |
|----------------------------------------------------------------------------------------------------|----|----------------------------------|
| Group ID                                                                                                    | ,  | Total Number of Ports Requested: |
| Project Description                                                                                                    | 1. |                                  |
| Provide a name for this project, Le. Convention Center, Building #5, South Lot.                                                                                                    | _  | Additional Customer Information  |
| How did you hear about the Charge Ready program?                                                                                                    | -  | Account Management Support       |
| Third-Party Assistance                                                                                                    |    | Project Information              |
| Are you using a Charge Ready Trade Pro? *                                                                                                    | •  | O Trade Professional Information |
| A Trade Pro is an vendor that the customer contracts to help develop their project. Trade Pros must enroll in the Charge Ready Trade Ally<br>Community Portal. If you identify a Trade Pro for your project they will be able to view the project application. |    | Ū                                |
|                                                                                                    | _  | O File Uploads                   |
| _                                                                                                    | *  | 🖒 Calculate 🔿 Sync/Save          |
| <                                                                                                    | >  | = Back To Applications           |

25. Enter the required information.

26. Click the **Next** arrow.

| roject Information                                                           | ESTIMATED REBATES                |  |
|------------------------------------------------------------------------------|----------------------------------|--|
| Are there site access restrictions? *                                        | Number of Ports Requested:       |  |
| Yes                                                                          | *                                |  |
| Describe any safety, access, or security restriction applicable to the site. |                                  |  |
| Site Access Restrictions detail *                                            | Account Management Support       |  |
|                                                                              | Project Information              |  |
| Enter the Charging Information                                               |                                  |  |
| Select the best description of where charging equipment will be installed.   | O Trade Professional Information |  |
|                                                                              |                                  |  |
| Port Location Type                                                           | C File Uploads                   |  |
|                                                                              | Calculate Sync/Save              |  |
|                                                                              | E Back To Applications           |  |

The File Uploads page displays.

#### Trade Professional Information

If a Charge Ready Trade Pro is required for the project, follow the steps below:

- 27. Select Yes.
- 28. Enter the contact information.

| Customer Project Contact different from Site |                          |   | Number of Ports Requested:              |
|----------------------------------------------|--------------------------|---|-----------------------------------------|
| Yes                                          | <u>•</u>                 |   |                                         |
| Site Contact First Name *                    | Site Contact Last Name * |   | Program Rules                           |
| Site Contact Title                           | Site Contact Phone *     |   | Customer Information                    |
|                                              |                          |   | Additional Customer Contact Information |
| Site Contact Email *                         | Property Ownership *     | · | Additional Customer Information         |

### **File Uploads**

29. Select the 🗖 **folder** icon.

| Ocustomer-Side Make-Ready Rebate Option II Project Submission                                                                                                    | >                               |
|----------------------------------------------------------------------------------------------------|---------------------------------|
| File Uploads                                                                                                    | ESTIMATED REBATES               |
| A site layout is an aerial view of the property which can be obtained from<br>Google Maps and should include annotations to indicate the preferred location<br>for the charging equipment. | Number of Ports Requested: 10   |
| Site Layout Upload *                                                                                                    | Additional Customer Information |
|                                                                                                    | Account Management Support      |
|                                                                                                    | Project Information             |
|                                                                                                    | File Uploads                    |
| < Submit>                                                                                                    | Calculate                       |
|                                                                                                    | := Back To Applications         |

The **Open** window displays.

- 30. Select the applicable file.
- 31. Select Open.

| A appl | 🕡 Open                          |                       |                    |          |      |          |         |                 | ×    | ESTIMATED REBATES        |
|--------|---------------------------------|-----------------------|--------------------|----------|------|----------|---------|-----------------|------|--------------------------|
| File l | $\leftarrow \  \   \rightarrow$ | ↑ 📙 > This PC > D     | lownloads > TEST   |          | ~ Ö  | Search   | TEST    |                 | , P  |                          |
|        | Organize                        | e 👻 New folder        |                    |          |      |          | 8       | 88 <b>v</b> - D | . 0  | er of Ports Requested: 5 |
|        | 🖈 Q                             | Name                  | Date               | Туре     | Size |          | Tags    |                 |      |                          |
| Sit    |                                 | Electricity vs Diesel | 4/14/2021 11:57 PM | PNG File |      | 18 KB    |         |                 |      |                          |
| Fiel   |                                 | Photo.png             | 2/25/2021 9:39 AM  | PNG File |      | 18 KB    |         |                 |      | unt Management Support   |
|        | Tł                              |                       |                    |          |      |          |         |                 |      |                          |
|        | 🥏 Ni                            |                       |                    |          |      |          |         |                 |      | ect Information          |
|        | 🛈 el                            |                       |                    |          |      |          |         |                 |      |                          |
|        |                                 |                       |                    |          |      |          |         |                 |      | Uploads                  |
|        |                                 |                       |                    |          |      |          |         |                 |      |                          |
|        |                                 |                       |                    |          |      |          |         |                 |      | is and Condition         |
|        |                                 |                       |                    |          |      |          |         |                 |      |                          |
|        |                                 | File name:            |                    |          | ~    | All file | s (".") |                 | ~    | ate 💽 Sync/Save          |
|        |                                 |                       |                    |          |      | 0        | pen     | Car             | ncel | o Applications           |
|        |                                 |                       |                    |          |      |          |         |                 |      |                          |

The File Uploads page displays.

32. Select Submit.

| ESTIMATED REBATES               |
|---------------------------------|
| Number of Ports Requested: 10   |
| Additional Customer Information |
| Account Management Support      |
| Project Information             |
| File Uploads                    |
| Calculate                       |
|                                 |

The Form Sent page displays.

#### Form Sent!

Once you submit an application, the Form Sent! page displays, and a submission email is sent to you.

33. Select check your rebates from your account view.

| Form Sent!                                                                                                    |
|----------------------------------------------------------------------------------------------------|
| Thank you! Your submission will be reviewed. If we have any questions, we will send a message to you. You can check your rebates from your account view |
|                                                                                                    |
| Group ID:                                                                                                    |
| Application Number 0000                                                                                                    |
| Sent on Jun 18, 2021, 6:38:15 PM PST                                                                                                    |
| Customer-Side Make-Ready Rebate Option                                                                                                    |
|                                                                                                    |
|                                                                                                    |

The **Applications** page displays.

| Applications                                    |                       | New Application                     |
|-------------------------------------------------|-----------------------|-------------------------------------|
| Search by<br>Program Name                       | ← Q Find Applications | Sort by<br>Last Updated: Descending |
| Group ID:                                       |                       |                                     |
| Customer                                        | Sit                   | e f                                 |
| Application details<br>Customer-Side Make-Ready | Application Number    | Created                             |

Once a Project Submission is complete, SCE determines the eligibility for program participation.

# **Applications in Draft Status**

You can save an application and complete it at a later time.

## Saving an Application in Draft Status

To begin an application and save it in Draft status, follow the steps below:

1. While completing an application, select **Back to Applications**.

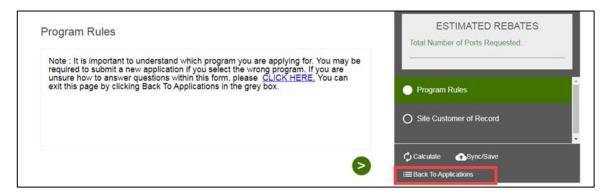

The **Applications** page displays.

| ications                                                         |                         | New Applie                                                      | cation |
|------------------------------------------------------------------|-------------------------|-----------------------------------------------------------------|--------|
| Search by<br>Program Name                                        | - Q Find Applications   | <ul> <li>Sort by</li> <li>★ Last Updated: Descending</li> </ul> | •      |
| Group ID:                                                        |                         |                                                                 |        |
| Customer                                                         | Site                    |                                                                 |        |
| Application details<br>Customer-Side Make-Ready<br>Rebate Option | Application Number      | Created<br>Jun 10, 2021, 1:31:12 PM PST                         | F      |
|                                                                  | Status<br>Project Draft | Last Updated<br>Jun 10, 2021, 1:31:53 PM PST                    | ō      |

### **Editing an Application in Draft Status**

To edit an application in Draft status, follow the steps below:

1. Select the **Application Number**.

| roup ID:                                                         |                         |                                              |   |
|------------------------------------------------------------------|-------------------------|----------------------------------------------|---|
| Customer                                                         | Site                    |                                              |   |
| Application details<br>Customer-Side Make-Ready<br>Rebate Option | Application Number      | Created<br>Jun 10, 2021, 1:31:12 PM PST      |   |
|                                                                  | Status<br>Project Draft | Last Updated<br>Jun 10, 2021, 1:31:53 PM PST | ē |

The **Application Details** page displays.

2. Select Click to Open.

| т  |
|----|
|    |
| бΤ |
|    |
|    |

The **Program Rules** page displays.

3. Complete the application.

| Customer-Side Make-Ready Rebate Option II Project Submission                                                                                                    | >                          |
|----------------------------------------------------------------------------------------------------|----------------------------|
| Program Rules                                                                                                    | ESTIMATED REBATES          |
| Note : It is important to understand which program you are applying for.<br>You may be required to submit a new application if you select the wrong<br>program. If you are unsure how to answer questions within this form,<br>please CLICK HERE. You can exit this page by clicking Back To | Number of Ports Requested: |
| Applications in the grey box.                                                                                                    | Program Rules              |

## **Duplicating an Application**

You can duplicate an application in the following statuses:

- Draft
- Submitted
- Withdrawn
- Complete

To duplicate an application, follow the steps below:

1. Click the **Duplicate** icon.

| Customer     Site       Application details<br>Customer-Side Make-Ready<br>Rebate Option     Application Number<br>0000     Created<br>Jun 10, 2021, 1:31:12 PM PST       Status<br>Project Draft     Last Updated<br>Jun 10, 2021, 1:31:53 PM PST | Group ID:                |      |   |   |
|----------------------------------------------------------------------------------------------------|--------------------------|------|---|---|
| Customer-Side Make-Ready 0000 Jun 10, 2021, 1:31:12 PM PST<br>Rebate Option Status Last Updated                                                                                                    | Customer                 | Site | 0 |   |
|                                                                                                    | Customer-Side Make-Ready |      |   | 1 |
|                                                                                                    |                          |      | - | Ō |

The **Customer site to include in this application** page displays.

2. Complete the application.

| Customer site to include in this application. |   |
|-----------------------------------------------|---|
| Choose an address                             | * |
| Continue >                                    |   |

### **Discarding a Draft Application**

You can delete an application in *Draft* status.

Note: The **F** Delete icon only appears for applications in Draft status.

To delete an application, follow the steps below:

1. Select the **F** Delete icon.

| Customer                                                         | Site               |                                         |          |
|------------------------------------------------------------------|--------------------|-----------------------------------------|----------|
| Application details<br>Customer-Side Make-Ready<br>Rebate Option | Application Number | Created<br>Jun 10, 2021, 1:31:12 PM PST | <u>ا</u> |
|                                                                  | Status             | Last Updated                            |          |

A warning message displays.

2. Select OK.

| Group ID: | sce-te-dsmcentral.com says Are you sure you want to void this project? | - |
|-----------|------------------------------------------------------------------------|---|
| Customer  | OK Cancel                                                              |   |
|           |                                                                        |   |

The application disappears from the Applications page.

# **Agreement Acceptance**

The Agreement Acceptance is submitted by the **Customer** or **Charge Ready Trade Professional** through the Charge Ready Application Portal. By completing this form, participants review and sign the Participation Agreement.

Eligible participants complete this form prior to the design and installation of qualifying Electric Vehicle (EV) infrastructure and equipment. This form:

• Specifies the program agreement of the project

Once an Agreement Acceptance is complete, SCE executes and reserves project funds.

For a full list of eligible participants, or for more information about the program, refer to the Charge Ready Program Guidelines.

# **Completing the Agreement Acceptance Form**

To complete the Agreement Acceptance, follow the steps below:

1. Select the **Application Number**.

| Customer                                        | Site 153                                                                     |                         |   |
|-------------------------------------------------|------------------------------------------------------------------------------|-------------------------|---|
| Application details<br>Customer Side Make Ready | Application Number<br>00001244805<br>Status<br>Agreement Acceptance Required | Created<br>Last Updated | 6 |
| Group ID: F6                                    |                                                                              |                         |   |

The **Application Details** page displays.

2. Select **Click to Open** under 7. Agreement Acceptance.

| Customer                 | Site 153                      |              |  |
|--------------------------|-------------------------------|--------------|--|
| Program Name             | Tracking Number               | Created      |  |
| Customer Side Make Ready | 00001244805                   |              |  |
|                          | Status                        | Last Updated |  |
|                          | Agreement Acceptance Required |              |  |
| Application History      |                               |              |  |

The **Project Information** page displays.

Once the Project Information page displays, you will complete all the required fields.

The topics below covers how to complete each section of the Agreement Acceptance form.

### **Project Information**

- 3. Verify the **Project Information**.
- 4. Click the **Next** arrow.

| Customer-Side Make-Ready Rebate C<br>Of Procurement 0000 | Option 🗉 Agreement Acceptance/Proof     | >                                         |
|----------------------------------------------------------|-----------------------------------------|-------------------------------------------|
| Project Information                                      |                                         | Project Information                       |
| Decide the December                                      |                                         | O Agreement                               |
| Project Description                                      |                                         | O Internal EV Charger Measure (1)         |
|                                                          |                                         | O Approved Charging Station Summary       |
|                                                          |                                         | O Additional Customer Contact Information |
| General Application Information                          |                                         |                                           |
|                                                          | Application Submission Date             |                                           |
|                                                          |                                         |                                           |
| Program Manager                                          | How did you hear about the Charge Ready |                                           |
|                                                          |                                         | Calculate CSync/Save                      |
|                                                          |                                         | :≡ Back To Applications                   |

The **Agreement** page displays.

## Agreement

5. Select Agreement Review.

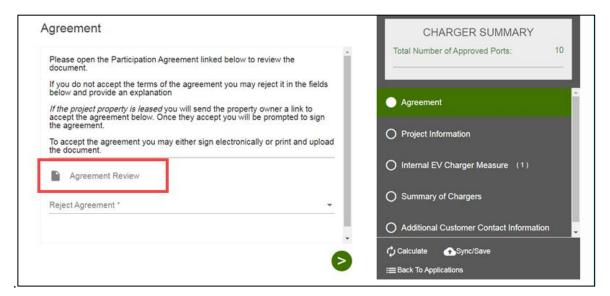

An Agreement window displays.

- 6. Review the agreement.
- 7. Select Close.

| • | ent                                                                                                    |   |  |
|---|----------------------------------------------------------------------------------------------------|---|--|
|   | Charge Ready<br>Charging Infrastructure and Rebate                                                                                                    | Т |  |
|   | Participation Agreement                                                                                                    |   |  |
|   | This Charge Ready Charging Infrastructure and Rebate Participation Agreement<br>(Agreement) sets forth the terms and conditions for Program Participant to participate<br>in the Program. Pursuant to the terms of this Agreement, SCE will (1) install the<br>Infrastructure (as defined herein) at no cost to the Program Participant; and, (2) if<br>applicable, remit the Charging Equipment Rebate, the Customer-Side Make-Ready<br>Rebate, and/or the Maintenance and Networking Rebate after all terms and conditions<br>have been met by the Program Participant. |   |  |

The **Agreement** page displays.

8. Select Yes or No under Reject Agreement.

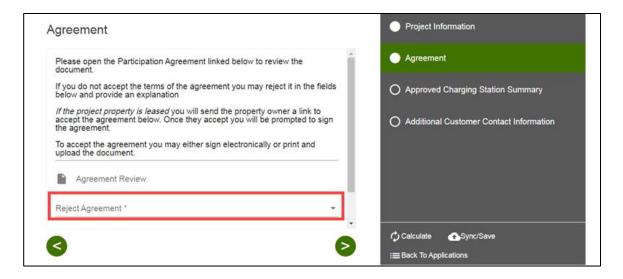

#### **Reject Agreement is Yes**

If Reject Agreement is Yes, follow the steps below:

9. Enter an explanation.

# 10. Click the **Next** arrow.

| Agreement                                                                                            |        | Project Information                       |
|----------------------------------------------------------------------------------------------------|--------|-------------------------------------------|
| -<br>To accept the agreement you may either sign electronically or print and<br>upload the document. | •      | Agreement                                 |
| Agreement Review                                                                                     |        | O Approved Charging Station Summary       |
| Reject Agreement *<br>Yes                                                                            | - I -  | O Additional Customer Contact Information |
| Agreement Rejection Explanation                                                                      |        |                                           |
|                                                                                                    |        |                                           |
| 8                                                                                                    |        | Calculate ASync/Save                      |
|                                                                                                    | $\geq$ | :≡Back To Applications                    |

#### **Reject Agreement is No**

If Reject Agreement is No, follow the steps below:

11. Select the Agreement Acceptance Method.

Note: Trade Pros submitting on behalf of customers are only able to Print and Upload the Agreement.

| greement                                                                                 | Project Information                     |   |
|------------------------------------------------------------------------------------------|-----------------------------------------|---|
| To accept the agreement you may either sign electronically or print upload the document. | and Agreement                           |   |
| Agreement Review                                                                         | O Approved Charging Station Summary     |   |
| Reject Agreement *                                                                       | Additional Customer Contact Information | n |
| Agreement Acceptance Method *                                                            |                                         |   |
| Select                                                                                   |                                         |   |
| Electronic Acceptance                                                                    |                                         |   |
| Print and Upload                                                                         |                                         |   |

#### *Electronic Acceptance*

Note: Trade Pros submitting on behalf of customers are only able to Print and Upload the Agreement.

If the Agreement Acceptance Method is Electronic Acceptance, follow the steps below:

- 12. Select the checkboxes under Customer Accepts Agreement.
- 13. Click the **Next** arrow.

| To accept the agreement you may either sign electronically or print and upload the document. | •        | Agreement                               |
|----------------------------------------------------------------------------------------------|----------|-----------------------------------------|
| Agreement Review                                                                             |          | Approved Charging Station Summary       |
| Reject Agreement *<br>No                                                                     |          |                                         |
| 10                                                                                           | - L      | Additional Customer Contact Information |
| Agreement Acceptance Method *                                                                |          |                                         |
| Electronic Acceptance                                                                        | <u> </u> |                                         |
| Customer Accepts Agreement                                                                   |          |                                         |
| Checkbox is required                                                                         |          |                                         |
|                                                                                              | *        |                                         |
|                                                                                              |          | Calculate 🕞 Sync/Save                   |
|                                                                                              | $\geq$   | :≡ Back To Applications                 |

Note: If the Agreement requires a signature from the Property Owner, you will be prompted to send a link for their signature.

| Send Link Ct Calculate Asymptise | Γ |           |  |             |            |
|----------------------------------|---|-----------|--|-------------|------------|
|                                  |   | Send Link |  | 🖒 Calculate | ASync/Save |

#### **Print and Upload**

If the Agreement Acceptance Method is Print and Upload, follow the steps below:

14. Upload a file under Agreement Upload.

#### 15. Click the **Next** arrow. Customer-Side Make-Ready Rebate Option Of Procurement 0 Agreement Acceptance/Proof > Project Information Agreement Agreement Agreement Review Reject Agreement \* O Approved Charging Station Summary No O Additional Customer Contact Information Agreement Acceptance Method \* Print and Upload Agreement Upload 🖒 Calculate ASync/Save < :≡Back To Applications

Note: If the Agreement requires a signature from the Property Owner, you will be prompted to send a link for their signature.

| Γ | -         |             |            |
|---|-----------|-------------|------------|
|   | Send Link | A           | • • •      |
|   | <u> </u>  | 🗘 Calculate | ▲Sync/Save |

### **Approved Charging Station Summary**

- 16. Verify the Approved Charging Station Summary.
- 17. Click the **Next** arrow.

| Approved Charging Station                      | Summary                             | Project Information                       |
|------------------------------------------------|-------------------------------------|-------------------------------------------|
| Total Number of Approved Charging Stations 5.0 | Total Number of Approved Ports 10.0 | Agreement                                 |
|                                                |                                     | Approved Charging Station Summary         |
|                                                |                                     | O Additional Customer Contact Information |
|                                                |                                     |                                           |
|                                                |                                     |                                           |
|                                                |                                     |                                           |
|                                                |                                     | Calculate Ch_Sync/Save                    |
| <                                              |                                     | E Back To Applications                    |

The Additional Customer Contact Information page displays.

### **Trade Professional Information (if applicable)**

The Trade Professional Information page displays if the Trade Professional field is Yes.

18. Verify the Trade Professional Information, if applicable.

| 19. ( | Click the | > | Next | arrow. |
|-------|-----------|---|------|--------|
|-------|-----------|---|------|--------|

| ade Professional Informa | ation                   | CHARGER SUMMARY<br>Total Number of Approved Ports: 1<br>Total No of Procured Ports: |
|--------------------------|-------------------------|-------------------------------------------------------------------------------------|
| Partner Number           | Partner Company Name    |                                                                                     |
| Partner Address 1        | Partner Address2        | Customer Information                                                                |
| Partner City             | Partner State/Province  | File Uploads                                                                        |
| Partner Zip/Postal Code  |                         | Project Information     Agreement                                                   |
| Contact First Name       | Contact Last Name       | Trade Professional Information                                                      |
| Personnel Title/Position | Partner Personnel Phone | O Approved Project Summary during Site<br>Assessment                                |
| Partner Personnel Email  |                         | O Additional Customer Contact Information                                           |
|                          |                         | Calculate 🗠 Sync/Save                                                               |
|                          |                         | ■ Back To Applications                                                              |

## Additional Customer Contact Information

- 20. Verify the Customer Contact Information.
- 21. Update as needed.
- 22. Select Submit.

| ditional Customer C                     | ontact Information                             | Project Information                     |
|-----------------------------------------|------------------------------------------------|-----------------------------------------|
| Enter the Project Contact Info          | rmation.                                       | Agreement                               |
| Project Contact First Name              | Project Contact Last Name                      | Approved Charging Station Summary       |
| Project Contact Title                   | Project Contact Phone                          |                                         |
| riger contact the                       | L regels contract renorm                       | Additional Customer Contact Information |
| Project Contact Email                   |                                                |                                         |
| Enter the Site Contact information      | ation if it is different from Project Contact. |                                         |
| Customer Project Contact different from | i Sit                                          |                                         |
| No                                      | *                                              |                                         |

The Form Sent page displays.

### Form Sent!

Once you submit the Agreement Acceptance, the Form Sent! page displays, and a submission email is sent to you.

23. Select check your rebates from your account view.

| Form Sent!<br>Thank you! Your submission will be reviewed. If we have any questions, we will send a message to you. You can check your rebates from your account view |
|----------------------------------------------------------------------------------------------------|
|                                                                                                    |
| Group ID:                                                                                                    |
| Application Number 0000 Sent on Jun 18, 2021, 6:38:15 PM PST                                                                                                    |
| Customer-Side Make-Ready Rebate Option                                                                                                    |
| <b>^</b>                                                                                                    |
|                                                                                                    |

The **Applications** page displays.

| HEN CAUFORNA<br>DISON°<br>Yhat's Ahead'         |                                     | θ                                         |           |
|-------------------------------------------------|-------------------------------------|-------------------------------------------|-----------|
| Applications                                    |                                     | New App                                   | olication |
| Search by<br>Program Name                       | - Q Find Applications               | Sort by Last Updated: Descending          | •         |
| Group ID: F0                                    |                                     |                                           |           |
| Customer                                        | Site 153                            |                                           |           |
| Application details<br>Customer Side Make Ready | Application Number                  | Created<br>May, 2021, 6:29:12 PM PST      |           |
|                                                 | Status<br>Project Is Being Reviewed | Last Updated<br>May, 2021, 6:42:03 PM PST | 6         |
|                                                 |                                     |                                           |           |

Once an Agreement Acceptance is complete, SCE executes and reserves project funds. After the project funds are reserved, you return to the Agreement Acceptance form to upload the Proof of Procurement.

# Agreement Acceptance/Proof of Procurement

The Agreement Acceptance/Proof of Procurement is submitted by the **Customer** or **Charge Ready Trade Professional** through the Charge Ready Application Portal. By completing this form, participants enter additional project information.

Eligible participants complete this form prior to the design and installation of qualifying Electric Vehicle (EV) infrastructure and equipment. This form:

• Specifies the Proof of Procurement, and the EV Charger Measure Information.

Once an Agreement Acceptance is complete, SCE reviews the Proof of Procurement.

For a full list of eligible participants, or for more information about the program, refer to the Charge Ready Program Guidelines.

# **Completing the Agreement Acceptance/Proof of Procurement Form**

To complete the Agreement Acceptance/Proof of Procurement, follow the steps below:

1. Select the **Application Number**.

| Customer                                        | Site 153                                 |              |   |
|-------------------------------------------------|------------------------------------------|--------------|---|
| Application details<br>Customer Side Make Ready | Application Number<br><u>00001244805</u> | Created      |   |
|                                                 | Status<br>Agreement Acceptance Required  | Last Updated | Ō |

The **Application Details** page displays.

2. Select Click to Open under 7. Agreement Acceptance.

| Customer                 | Site 153                      |              |  |
|--------------------------|-------------------------------|--------------|--|
| Program Name             | Tracking Number               | Created      |  |
| Customer Side Make Ready | 00001244805                   |              |  |
|                          | Status                        | Last Updated |  |
|                          | Agreement Acceptance Required |              |  |
| Application History      |                               |              |  |

The File Uploads page displays.

Once the File Uploads page displays, you will complete all the required fields. The topics below covers how to complete each section of the Agreement Acceptance/Proof of Procurement form.

#### **File Uploads**

3. Select the <sup>D</sup> folder icon.

| Customer-Side Make-Ready Rebate Option  Agreement Acceptance/Proof Of Procurement  0000                                         | >                                         |
|----------------------------------------------------------------------------------------------------|-------------------------------------------|
| File Uploads                                                                                                    | File Uploads                              |
| Upload proof of purchase for charging equipment. Acceptable documents<br>inclue purchase order, paid invoice, or sales receipt. | O Project Information                     |
| If you need an extension to provide proof of purchase you may request it<br>on the next page.                                   | O Agreement                               |
| Proof of Purchase Upload                                                                                                    | O Electric Vehicle Service Provider       |
|                                                                                                    | O Internal EV Charger Measure (1)         |
|                                                                                                    | O Approved Charging Station Summary       |
|                                                                                                    | O Additional Customer Contact Information |
| 6                                                                                                    | Calculate Calculate                       |
|                                                                                                    | :≡ Back To Applications                   |

The **Open** window displays.

- 4. Select the file.
- 5. Select Open.

| Customer-Side Make-Ready Rebate Option 🔲 Ag                                                           | reement Acceptance/Proof                                                                              |
|----------------------------------------------------------------------------------------------------|----------------------------------------------------------------------------------------------------|
| $\leftarrow \rightarrow \lor \uparrow$ > This PC > Downloads > TEST                                   | ر Search TEST ک ds                                                                                    |
| Organize • New folder                                                                                 | iii • 💷 🕐                                                                                             |
| Name     Qu     CR_Customer-Side Make-Ready Infrastructure Self Inst     Gr Electricity us Diseal PNG | Date         Type         ormation           tall Program A6/11/2021 2:09 PM         Microsoft Word D |
| Th Photo.png                                                                                          | 2/25/2021 9:39 AM PNG File                                                                            |
|                                                                                                    | ahicle Service Provider                                                                               |
| A C                                                                                                   | V Charger Measure (1)                                                                                 |
| 1                                                                                                    | Charging Station Summary                                                                              |
| File name: Photo.png                                                                                  | All files (%) Customer Contact Information                                                            |
|                                                                                                    | all<br>i≡ Back To Applications                                                                        |

The File Upload page displays.

6. Click the **Next** arrow.

| Customer-Side Make-Ready Rebate Option E Agreement Acceptance/Proof                                                             | >                                         |
|----------------------------------------------------------------------------------------------------|-------------------------------------------|
| File Uploads                                                                                                    | File Uploads                              |
| Upload proof of purchase for charging equipment. Acceptable documents<br>inclue purchase order, paid invoice, or sales receipt. | O Project Information                     |
| If you need an extension to provide proof of purchase you may request it<br>on the next page.                                   | O Agreement                               |
| Proof of Purchase Upload                                                                                                    | O Electric Vehicle Service Provider       |
| 1 Photo.ppg 17 KB 🔮                                                                                                    | O Internal EV Charger Measure (1)         |
|                                                                                                    | O Approved Charging Station Summary       |
|                                                                                                    | O Additional Customer Contact Information |
|                                                                                                    | 🗘 Calculate 🕢 Sync/Save                   |
|                                                                                                    | :≡ Back To Applications                   |

The **Project Information** page displays.

## **Project Information**

- 7. Verify the **Project Information**.
- 8. Select the applicable **Proof of Procurement** option.
- 9. Complete the required fields.
- 10. Click the **Next** arrow.

| roject Information                             |                                                    | •         | File Uploads                            |
|------------------------------------------------|----------------------------------------------------|-----------|-----------------------------------------|
| Project Description                            |                                                    | î 🗖       | Project Information                     |
| - Tojett Description                           |                                                    | 0         | Agreement                               |
| Proof or Procurement Inform                    |                                                    |           | Electric Vehicle Service Provider       |
| requested in the File Upload                   | cumentation for Proof of Procu<br>s section below. |           | Approved Charging Station Summary       |
| Project Reservation of Funds Date<br>6/19/2021 | Proof of Procurement Rese                          | vation Ex | Approved Charging Station Summary       |
|                                                |                                                    | 0         | Additional Customer Contact Information |
| Proof of Procurement upload                    | I <del>*</del>                                     |           |                                         |
|                                                |                                                    |           |                                         |
| <                                              |                                                    |           | Calculate   Sync/Save                   |
|                                                |                                                    |           | Back To Applications                    |

The Installer Information page displays.

#### **Proof of Procurement Extension**

If an extension is required, follow the steps below:

11. Enter an explanation.

| oject Information                                      |                      |                                                                                                    |                                                                                                    | File Uploads                              |
|--------------------------------------------------------|----------------------|----------------------------------------------------------------------------------------------------|----------------------------------------------------------------------------------------------------|-------------------------------------------|
|                                                        |                      |                                                                                                    | *                                                                                                    | Project Information                       |
| Project Description                                    |                      |                                                                                                    |                                                                                                    |                                           |
|                                                        |                      |                                                                                                    |                                                                                                    | O Agreement                               |
| Proof or Procurement Inform                            | nation               |                                                                                                    |                                                                                                    | O Electric Vehicle Service Provider       |
| Remember to upload the do requested in the File Upload | cument<br>is section | ation for Proof of Procure<br>on below.                                                                         | ement as                                                                                                    |                                           |
| Project Reservation of Funds Date                      |                      | Proof of Procurement Reserv                                                                                     | ation Ex                                                                                                    | O Approved Charging Station Summary       |
| 6/19/2021                                              | 6                    | 8/3/2021                                                                                                    | •                                                                                                    |                                           |
|                                                        |                      |                                                                                                    |                                                                                                    | O Additional Customer Contact Information |
| Proof of Procurement uploaded or Ex                    | tensi                |                                                                                                    | The second second second second second second second second second second second second second second second se |                                           |
| Proof of Procurement Exten                             | s *                  | Proof of Procurement                                                                                            | Extens                                                                                                    |                                           |
|                                                        |                      | Field is required                                                                                               | +                                                                                                    |                                           |
|                                                        |                      | Production and the second second second second second second second second second second second second second s |                                                                                                    | C Calculate Sync/Save                     |

#### *Is your charging station vendor installing the equipment?*

If the charging station vendor is different from the installer, the Installer Information page displays.

| oject Information                    |                                               | File Uploads                        |
|--------------------------------------|-----------------------------------------------|-------------------------------------|
|                                      | · · · · · · · · · · · · · · · · · · ·         | Project Information                 |
| Program Manager                      | How did you hear about the Charge Ready       |                                     |
| Ailsa Yew                            | Account Manager 👻                             | O Installer Information             |
| Currently working with a Trade Ally? | Is your charging station vendor installing th |                                     |
| No                                   | - No -                                        | O Electric Vehicle Service Provider |
| Special Restriction Area?            |                                               | O Construction Cost Information (1) |
| No                                   | Preferred Charger Deployment                  |                                     |
| Port Location Type                   | Total Number of Port Requested                | O Approved Charging Station Summary |
| Grade-level parking lot              | 10                                            |                                     |
|                                      |                                               | O Charging Station Equipment (0)    |

#### **Installer Information**

- 12. Enter the **Installer Information**, if applicable.
- 13. Click the **Next** arrow.

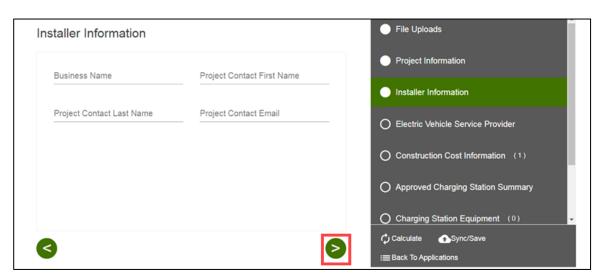

The Electric Vehicle Service Provider (EVSP) page displays.

#### **Electric Vehicle Service Provider**

- 14. Enter the **Company Name**.
- 15. Click the **Next** arrow.

| Electric Vehicle Service Provider                                                                                                    | File Uploads                        |
|----------------------------------------------------------------------------------------------------|-------------------------------------|
| Enter Electric Vehicle Network Service Provider Information                                                                                | Project Information                 |
| The EVNSP is The 3rd party entity that will provide network services for the EV charging<br>equipment installed at the participant's site. | Electric Vehicle Service Provider   |
| Company Name * 👻 Email                                                                                                    | O Construction Cost Information (1) |
|                                                                                                    | O Approved Charging Station Summary |
|                                                                                                    | O Charging Station Equipment (0)    |
|                                                                                                    | O Procured Project Summary          |
| 3                                                                                                    | 🗘 Calculate 🕢 Sync/Save             |
|                                                                                                    | := Back To Applications             |

The Construction Cost Information page displays.

## **Construction Cost Information**

- 16. Enter the **Customer Estimated Construction Cost**.
- 17. Click the **Next** arrow.

| Construction Cost Information                                                                    | + Add Equipment   | File Uploads     Project Information              |
|--------------------------------------------------------------------------------------------------|-------------------|---------------------------------------------------|
| Construction                                                                                     |                   | Electric Vehicle Service Provider                 |
| Customer Estimated Construction Cost  S  Costs associated with the make-ready infrastructure not |                   | Construction Cost Information (1)<br>Construction |
| including charging equipment costs                                                               |                   | O Approved Charging Station Summary               |
|                                                                                                  |                   | O Charging Station Equipment (0)                  |
| 3 3                                                                                              | ⊗ <mark></mark> ⊘ | Calculate Sync/Save                               |

The Approved Charging Station Summary page displays.

#### **Approved Charging Station Summary**

- 18. Verify the Approved Charging Station Summary.
- 19. Click the Next arrow.

The Charging Station Equipment page displays.

#### **Charging Station Equipment**

- 20. Select the checkbox next to the equipment.
- 21. Click the **Next** arrow.

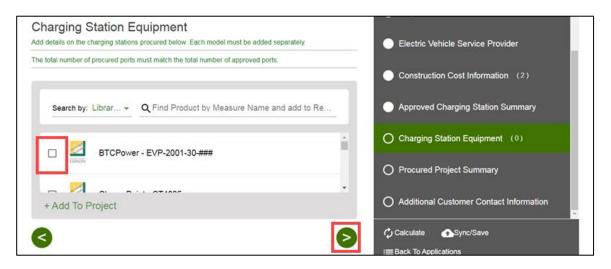

Additional fields display.

- 22. Enter the required information.
- 23. Click the **Next** arrow.

| Charger Type                      | Ports Per Charging Station | Construction Cost Information (2)                            |  |
|-----------------------------------|----------------------------|--------------------------------------------------------------|--|
| L2                                | ▼ 2                        |                                                              |  |
| Total Number of Charging Stations |                            | Approved Charging Station Summary                            |  |
| 5                                 | Total Number of Ports      |                                                              |  |
| Maximum Power per Port (kW)       |                            | Charging Station Equipment (1)<br>BTCPower - EVP-2001-30-### |  |
| 7.2                               | Total Load (kW)            |                                                              |  |
| Rebates                           |                            | O Procured Project Summary                                   |  |
|                                   |                            | Additional Customer Contact Information                      |  |

The Procured Project Summary page displays.

#### **Procured Project Summary**

- 24. Enter the Estimated Total Project Cost.
- 25. Click the **Next** arrow.

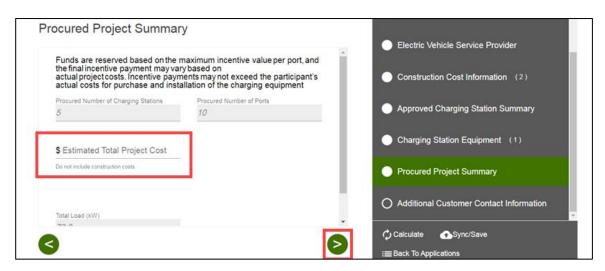

The Additional Customer Contact Information page displays.

#### Additional Customer Contact Information

- 26. Verify the Customer Contact Information.
- 27. Update as needed.
- 28. Select Submit.

| Enter the Project Contact Info                                           | ormation.                                       |                                         |
|--------------------------------------------------------------------------|-------------------------------------------------|-----------------------------------------|
| Project Contact First Name                                               | Project Contact Last Name                       | Construction Cost Information (2)       |
| Project Contact Title                                                    | Project Contact Phone                           | Approved Charging Station Summary       |
| Project Contact Email                                                    |                                                 | Charging Station Equipment (1)          |
|                                                                          |                                                 | Procured Project Summary                |
| Enter the Site Contact inform<br>Customer Project Contact different from | nation if it is different from Project Contact. | Additional Customer Contact Information |
| No                                                                       | · ·                                             |                                         |

The Form Sent page displays.

#### Form Sent!

Once you submit the Agreement Acceptance/Proof of Procurement, the Form Sent! page displays, and a submission email is sent to you.

29. Select check your rebates from your account view.

| Form Sent!                                                      |                                         |                                   |                                            |          |
|-----------------------------------------------------------------|-----------------------------------------|-----------------------------------|--------------------------------------------|----------|
| hank you! Your submission will be r                             | eviewed. If we have any questions, we w | ill send a message to you. You ca | <b>n</b> check your rebates from your acco | unt viev |
| Group ID:                                                       |                                         |                                   |                                            |          |
| Application Number 0000<br>Sent on Jun 18, 2021, 6:38:15 PM PST | }                                       |                                   |                                            |          |
| Customer-Side Make-Re                                           | ady Rebate Option                       |                                   |                                            |          |

The **Applications** page displays.

| Applications              |                      |          |   | New Appli                           | cation |
|---------------------------|----------------------|----------|---|-------------------------------------|--------|
| Search by<br>Program Name | - Q Find Application | S        | • | Sort by<br>Last Updated: Descending |        |
| Group ID: F0              |                      |          |   |                                     |        |
|                           |                      | Site 153 |   |                                     |        |

Once an Agreement Acceptance/Proof of Procurement is complete, SCE reviews the Proof of Procurement.

# Site Plan

The Site Plan form is submitted by the Customer through the Charge Ready Application Portal. By completing this form, participants provide the plan of the project site.

Eligible participants complete this form prior to the design and installation of qualifying Electric Vehicle (EV) infrastructure and equipment. This form:

• Specifies the overall site plan

Once a Site Plan is complete, SCE reviews the site plan.

For a full list of eligible participants, or for more information about the program, refer to the Charge Ready Program Guidelines.

## **Completing the Site Plan Form**

To complete the Site Plan, follow the steps below:

1. Select the **Application Number**.

| Customer                 | Site               | 153          |  |
|--------------------------|--------------------|--------------|--|
| Application details      | Application Number | Created      |  |
| Customer Side Make Ready | ■ 00001244805      |              |  |
|                          | Status             | Last Updated |  |

The Application Details page displays.

2. Select **Click to Open** under 9. Site Plan Submission by Customer.

| Group ID: F                 |                               |              |  |
|-----------------------------|-------------------------------|--------------|--|
| Customer                    | Site 153                      |              |  |
| Program Name                | Tracking Number               | Created      |  |
| Customer Side Make Ready    | 00001244805                   |              |  |
|                             | Status                        | Last Updated |  |
|                             | Site Plan Submission Required |              |  |
| Application History         |                               |              |  |
| 1. Project Submission       |                               |              |  |
| 7. Agreement Acceptance     |                               |              |  |
| 🗊 🚱 9. Site Plan Submission | n by Customer Clic            | k to Open    |  |

The **Customer Information** page displays.

Once the Customer Information page displays, you will complete all the required fields.

The topics below covers how to complete each section of the Site Plan form.

#### **Customer Information**

- 3. Verify the **Customer Information**.
- 4. Click the **Next** arrow.

| ustomer Information  | n                         |          | Customer Information                      |
|----------------------|---------------------------|----------|-------------------------------------------|
| Customer Number      | Site Number               | 1        | O Additional Customer Contact Information |
| Bill Account Number  | Customer Company Name     |          | O File Uploads                            |
| Site Address 1       | Site Address 2            |          |                                           |
| Site City            | Site State/Province<br>CA | <b>.</b> |                                           |
| Site Zip/Postal Code |                           |          |                                           |
|                      |                           |          | :≡ Back To Applications                   |

The Additional Customer Contact Information page displays.

#### Additional Customer Contact Information

- 5. Verify the Additional Customer Contact Information.
- 6. Click the **Next** arrow.

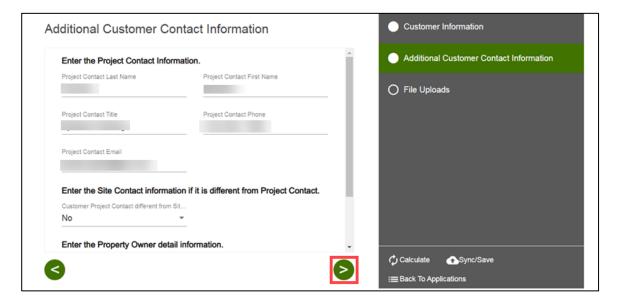

The File Uploads page displays.

#### **File Uploads**

7. Upload the Site Plan.

| Site Plan Upload *                       |         | Proof Of Procurement I | EVSE Upload<br>ment EVSE Up | Additional Customer Contact Information |
|------------------------------------------|---------|------------------------|-----------------------------|-----------------------------------------|
|                                          |         | 1 Photo.png            | 17 KB 🛛                     | File Uploads                            |
| Site Layout Upload<br>Site Layout Upload |         |                        |                             |                                         |
| 1 Photo.png                              | 17 KB 🕄 |                        |                             |                                         |
|                                          |         |                        | Submit>                     | Calculate 🔥 Sync/Save                   |

#### 8. Select Submit.

| e Uploads                                |         |                                             |         |                                         |
|------------------------------------------|---------|---------------------------------------------|---------|-----------------------------------------|
| Site Plan Upload *                       | D       | Proof Of Procurement E<br>Proof Of Procurem |         | Additional Customer Contact Information |
| 1 Photo png                              | 17 KB 😆 | 1 Photo.png                                 | 17 KB 😫 | File Uploads                            |
| Site Layout Upload<br>Site Layout Upload | D       |                                             |         |                                         |
| 1 Photo.png                              | 17 KB 😫 |                                             |         |                                         |

The Form Sent page displays.

#### Form Sent!

Once you submit the Site Plan, the Form Sent! page displays, and a submission email is sent to you.

9. Select check your rebates from your account view.

| Form Sent!                                                                                                    |  |
|----------------------------------------------------------------------------------------------------|--|
| Thank you! Your submission will be reviewed. If we have any questions, we will send a message to you. You can check your rebates from your account view |  |
| Group ID:                                                                                                    |  |
| Application Number 0000 J<br>Sent on Jun 18, 2021, 6:38:15 PM PST                                                                                       |  |
| Customer-Side Make-Ready Rebate Option                                                                                                    |  |

#### The **Applications** page displays.

| EDISON<br>Energy for What's Ahead |                       | θ                                                               |
|-----------------------------------|-----------------------|-----------------------------------------------------------------|
| Applications                      |                       | New Application                                                 |
| Search by<br>Program Name         | - Q Find Applications | <ul> <li>Sort by</li> <li>Last Updated: Descending ▼</li> </ul> |
| Group ID: F0                      |                       |                                                                 |

Once a Site Plan is complete, SCE reviews the site plan.

# **Design Acceptance**

The Design Acceptance form is submitted by the Customer through the Charge Ready Application Portal. By completing this form, participants agree to the design of the project site.

Eligible participants complete this form prior to the installation of qualifying Electric Vehicle (EV) infrastructure and equipment. This form:

• Specifies the design of the site plan

Once a Design Acceptance is complete, SCE begins work on project requirements.

For a full list of eligible participants, or for more information about the program, refer to the Charge Ready Program Guidelines.

## **Completing the Design Acceptance Form**

To complete the Design Acceptance, follow the steps below:

1. Select the **Application Number**.

| Customer                 | Site               | 153          |   |
|--------------------------|--------------------|--------------|---|
| Application details      | Application Number | Created      |   |
| Customer Side Make Ready | 1 00001244805      |              |   |
|                          | Status             | Last Updated |   |
|                          |                    |              | Ē |

The **Application Details** page displays.

2. Select **Click to Open** under 11.Design Acceptance.

| Application Details        |                               |              | Print this page |
|----------------------------|-------------------------------|--------------|-----------------|
| Group ID: FOC              |                               |              |                 |
| Customer                   | Site 15                       | 3            |                 |
| Program Name               | Tracking Number               | Created      |                 |
| Customer Side Make Ready   | 00001247208                   |              |                 |
|                            | Status                        | Last Updated |                 |
|                            | Preliminary Design Acceptance | e            |                 |
|                            | Required                      |              |                 |
| Application History        |                               |              |                 |
| 1. Project Submission      |                               |              |                 |
| 7. Agreement Acceptance    |                               |              |                 |
| 9. Site Plan Submission by | Customer                      |              |                 |
| 🗊 🕑 11. Design acceptance  | Click to (                    | Open         |                 |

The File Uploads page displays.

Once the File Uploads page displays, you will complete all the required fields.

The topics below covers how to complete each section of the Design Acceptance form.

## **File Uploads**

- 3. Review the File Uploads.
- 4. Click the **Next** arrow.

| SOUTHERN CALIFORMA<br>EDISON"<br>ty for What's Ahead" |                  |                    |            | θ                    |
|-------------------------------------------------------|------------------|--------------------|------------|----------------------|
| Customer-Side Make                                    | -Ready Rebate Op | otion 🗉 Design /   | Acceptance | >                    |
| File Uploads                                          |                  |                    |            | File Uploads         |
| SCE Preliminary Design                                |                  | Site Layout Upload |            | O Comments           |
| SCE Preliminary D                                     | esign 🗖          | Site Layout Upload |            | O Preliminary Design |
| 1 Photo.png                                           | 17 KB 🙁          | 1 Photo.png        | 17 KB 😵    |                      |
|                                                       |                  |                    |            | Calculate ASync/Save |
|                                                       |                  |                    |            | Calculate Syncisave  |

The **Comments** page displays.

#### Comments

- 5. Enter **Comments**, if applicable.
- 6. Click the **Next** arrow.

| Customer-Side Make-Ready Rebate Option |    | >                       |
|----------------------------------------|----|-------------------------|
| Comments                               |    | File Uploads            |
|                                        | -  | Comments                |
| Prelims Approved Comments to Cu        | 11 | O Preliminary Design    |
|                                        |    | Calculate 🕢 Sync/Save   |
|                                        | 0  | :≡ Back To Applications |

The Preliminary Design page displays.

#### **Preliminary Design**

7. Select **Yes** or **No** for Prelim Approved.

Note: If the Prelim Approved is No, enter a reason.

8. Click the **Next** arrow.

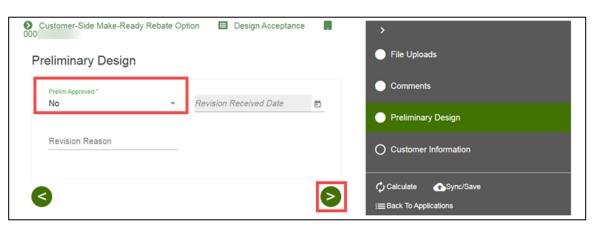

The **Customer Information** page displays.

### **Customer Information**

- 9. Verify the **Customer Information**.
- 10. Click the **Next** arrow.

| Customer Number     | Site Number           | Î        | Comments                                  |
|---------------------|-----------------------|----------|-------------------------------------------|
| Bill Account Number | Customer Company Name |          | Preliminary Design                        |
| Site Address 1      |                       |          | Customer Information                      |
| Site Address 1      | Site Address 2        |          | O Additional Customer Contact Information |
| Site City           | Site State/Province   |          |                                           |
|                     | CA                    | <b>-</b> | O Project Information                     |
|                     |                       |          |                                           |

The Additional Customer Contact Information page displays.

#### **Additional Customer Contact Information**

11. Verify the Additional Customer Contact Information.

12. Click the **Next** arrow.

| Enter the Project Contact Info                | ormation.                                      | Comments                                |
|-----------------------------------------------|------------------------------------------------|-----------------------------------------|
| Project Contact Last Name                     | Project Contact First Name                     |                                         |
|                                               |                                                | Preliminary Design                      |
| Project Contact Title                         | Project Contact Phone                          | Customer Information                    |
| <u></u>                                       |                                                |                                         |
| Project Contact Email                         |                                                | Additional Customer Contact Information |
|                                               |                                                | O Project Information                   |
|                                               | ation if it is different from Project Contact. |                                         |
| Customer Project Contact different from<br>No | n sit                                          |                                         |
|                                               |                                                |                                         |
| Enter the Property Owner de                   | tail information.                              | •                                       |

The **Project Information** page displays.

#### **Project Information**

- 13. Verify the **Project Information**.
- 14. Select Submit.

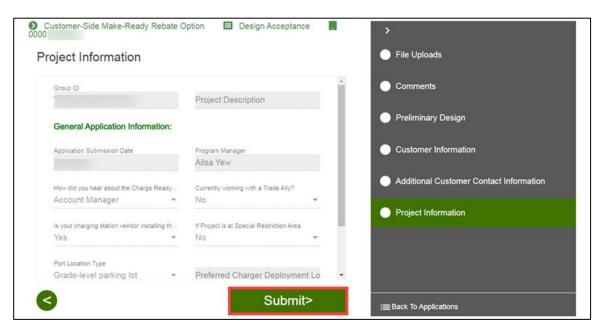

The **Form Sent** page displays.

## Form Sent!

Once you submit the Design Acceptance, the Form Sent! page displays, and a submission email is sent to you.

15. Select check your rebates from your account view.

| Energy for What's Ahead"                                                                                                   | θ                                           |
|----------------------------------------------------------------------------------------------------|---------------------------------------------|
| Form Sent!<br>Thank you! Your submission will be reviewed. If we have any questions, we will send a message to you. You ca | n check your rebates from your account view |
| Group ID                                                                                                    |                                             |
| Application Number 0000                                                                                                    |                                             |
| Customer-Side Make-Ready Rebate Option                                                                                     |                                             |
| Print this page                                                                                                    |                                             |
| Trouble logging in? Email ChargeReady@sce.com                                                                              |                                             |

#### The **Applications** page displays.

| EDISON<br>Energy for What's Ahead |                                   |                                                                        |          |                                                             | θ               |  |
|-----------------------------------|-----------------------------------|------------------------------------------------------------------------|----------|-------------------------------------------------------------|-----------------|--|
| Applicatio                        | ns                                |                                                                        |          |                                                             | New Application |  |
| Search by<br>Program Nam          | e 🗸                               | Q Find Applications                                                    | •        | Sort by<br>Last Updated: Desc                               | ending -        |  |
| Group ID: F                       | D                                 |                                                                        |          |                                                             |                 |  |
| Customer                          |                                   | s                                                                      | Site 153 |                                                             |                 |  |
|                                   | ion details<br>er Side Make Ready | Application Number<br>00001244805<br>Status<br>Project Is Being Review | Last     | ated<br>, 2021, 6:29:12 PN<br>Updated<br>, 2021, 6:42:03 PN |                 |  |

Once a Design Acceptance is complete, SCE reviews the design of the site plan and begins work on project requirements.

# **Pending Installation and Incentive Request**

The Pending Installation and Incentive Request form is submitted by the Customer through the Charge Ready Application Portal. By completing this form, participants are requesting the rebate.

Eligible participants submit this form after the installation of qualifying EV equipment is complete. This form:

- Specifies the equipment installed at the site
- Includes documentation such as final invoices, site photos, and proof of ownership

Once a Pending Installation and Incentive Request is complete, SCE reviews all equipment information and documentation to verify eligibility.

For a full list of eligible participants, or for more information about the program, refer to the Charge Ready Program Guidelines.

#### **Completing the Pending Installation and Incentive Request Form**

To complete the Pending Installation and Incentive Request form, follow the steps below.

| DISON<br>What's Ahead*                          |                                                                                                    | θ                                     |            |
|-------------------------------------------------|----------------------------------------------------------------------------------------------------|---------------------------------------|------------|
| Applications                                    |                                                                                                    | New Ap                                | oplication |
| Search by<br>Program Name                       | • Q Find Applications                                                                                            | Sort by<br>► Last Updated: Descending | •          |
| Group ID: F00                                   |                                                                                                    |                                       |            |
| Customer                                        | Site                                                                                                    | 153                                   |            |
|                                                 |                                                                                                    | 0200000                               |            |
| Application details<br>Customer Side Make Ready | Application Number<br>00001244805                                                                                | Created                               |            |
|                                                 | and the second second second second second second second second second second second second second second second | Created<br>Last Updated               | 6          |

1. Select the **Application Number**.

The Application Details page displays.

2. Select **Click to Open** under 14. Pending Installation and Incentive Request.

| Application Details                      |                                         | Print this page |
|------------------------------------------|-----------------------------------------|-----------------|
| Group ID: F0                             |                                         |                 |
| Customer                                 | Site 153                                |                 |
| Program Name<br>Customer Side Make Ready | Tracking Number<br>00001247208          | Created         |
|                                          | Status<br>Charger Installation Required | Last Updated    |
| Application History                      |                                         |                 |
| 1. Project Submission                    |                                         |                 |
| 7. Agreement Acceptance                  |                                         |                 |
| 9. Site Plan Submission by               | Customer                                |                 |
| 11. Design acceptance                    |                                         |                 |
| 🕞 🕑 14. Pending Installation             | and Incentive Request                   | Click to Open   |

The **Customer Information** page displays.

#### **Customer Information**

- 3. Verify the **Customer Information**.
- 4. Click the **Next** arrow.

| stomer Information  |                       | Infrastructure Acceptance               |
|---------------------|-----------------------|-----------------------------------------|
| Customer Number     | Site Number           | Customer Information                    |
| <u>]</u>            |                       | Additional Customer Contact Information |
| Bill Account Number | Customer Company Name | Device to Information                   |
| Site Address 1      |                       | Project Information                     |
| ÷                   | Site Address 2        | Electric Vehicle Service Provider       |
| Site City           | Site State            |                                         |
| <u>[</u>            | CA 🔫                  | Construction and Turn On Process        |
| Site Zip            |                       | O Charger Installation                  |
|                     |                       |                                         |

The Additional Customer Contact Information page displays.

#### Additional Customer Contact Information

- 5. Verify the Additional Customer Contact Information.
- 6. Click the **Next** arrow.

| ditional Customer Conta                      | ct Information            | Infrastructure Acceptance               |
|----------------------------------------------|---------------------------|-----------------------------------------|
| Enter the Project Contact Informatic         | n.                        | Customer Information                    |
| Project Contact First Name                   | Project Contact Last Name | Additional Customer Contact Information |
| Project Contact Title                        | Project Contact Phone     | Project Information                     |
| Project Contact Email                        |                           | Electric Vehicle Service Provider       |
| Customer Project Contact different from Site |                           | Construction and Turn On Process        |
| No                                           |                           | O Charger Installation                  |
| Property Ownership                           |                           | •                                       |

The **Project Information** page displays.

## **Project Information**

7. Verify the **Project Information**.

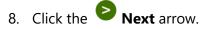

| ject Information                               |                                      |   | Infrastructure Acceptance               |
|------------------------------------------------|--------------------------------------|---|-----------------------------------------|
| Group ID                                       |                                      |   | Customer Information                    |
|                                                | Project Description                  |   |                                         |
| General Application Information:               |                                      |   | Additional Customer Contact Information |
| Application Submission Date                    | Program Manager                      |   |                                         |
|                                                | Ailsa Yew                            |   | Project Information                     |
| How did you hear about the Charge Ready        | Currently working with a Trade Ally? |   | Electric Vehicle Service Provider       |
| Account Manager 👻                              | No                                   |   |                                         |
| Is your charging station vendor installing the | Special Restriction Area?            |   | Construction and Turn On Process        |
| Yes 👻                                          | No                                   | * |                                         |
|                                                | Total Number of Port Requested       |   | O Charger Installation                  |
| Preferred Charger Deployment Loc               | 10                                   |   | O Construction Cost Information (1)     |

The Electric Vehicle Service Provider page displays.

#### **Electric Vehicle Service Provider**

- 9. Verify the Electric Vehicle Service Provider Information.
- 10. Click the **Next** arrow.

| Enter Electric Vehicle N                                            | letwork Service Provider Information                                       | Customer Information                    |
|---------------------------------------------------------------------|----------------------------------------------------------------------------|-----------------------------------------|
| The EVNSP is The 3rd party ent<br>equipment installed at the partic | ity that will provide network services for the EV charging<br>pant's site. | Additional Customer Contact Information |
| Company Name<br>Blink                                               | Email                                                                      | Project Information                     |
|                                                                     |                                                                            | Electric Vehicle Service Provider       |
|                                                                     |                                                                            | Construction and Turn On Process        |
|                                                                     |                                                                            | O Charger Installation                  |

The Charger Installation page displays.

#### **Charger Installation**

- 11. Enter and verify the **Charger Installation** information.
- 12. Click the **Next** arrow.

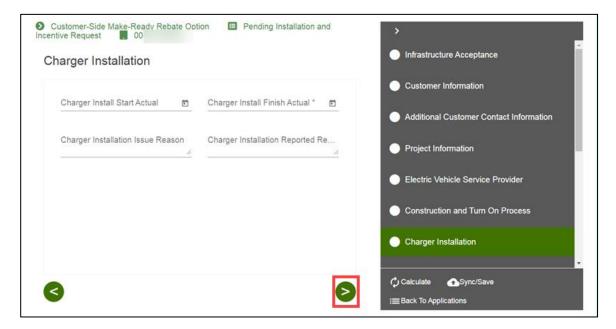

The Construction Cost Information page displays.

#### **Construction Cost Information**

13. Enter and verify the required information.

14. Click the **Next** arrow.

| Customer-Side Make-Ready Rebate                                                               | Dotion 🔲 Pending Installation and | >                                                 |
|-----------------------------------------------------------------------------------------------|-----------------------------------|---------------------------------------------------|
| Construction Cost Information                                                                 | + Add Equipment                   | Construction Cost Information (1)<br>Construction |
| Construction                                                                                  |                                   | O Charging Station Equipment (1)                  |
| Enter Here the Construction Costs of                                                          | Your Project.                     | O Completed Project Summary                       |
| Customer Estimated Construction Cost * \$ 1,234                                               | Total SCE Gross Cost<br>\$1,234   | O Approved Charging Station Summary               |
| Costs associated with the make-ready infrastructure not<br>including charging equipment costs |                                   | O Payment Details                                 |
|                                                                                               |                                   | O Payee Information                               |
|                                                                                               |                                   | ◯ Comments                                        |
| < <                                                                                           |                                   | Calculate 🔂 Sync/Save                             |
|                                                                                               |                                   | :≡Back To Applications                            |

The Charging Station Equipment page displays.

#### **Charging Station Equipment**

- 15. Verify the Charging Station Equipment information.
- 16. Click the **Next** arrow.

| + Add Equipment          |                                   |
|--------------------------|-----------------------------------|
| •                        | O Completed Project Summary       |
| + Duplicate              | Approved Charging Station Summary |
| Library Measure Ref#     | O Payment Details                 |
|                          | O Payee Information               |
|                          | O Comments                        |
| Model #<br>EVP-2001-30-# | O File Uploads                    |
|                          | + Duplicate                       |

The **Completed Project Summary** page displays.

#### **Completed Project Summary Totals**

- 17. Verify the Completed Project Summary.
- 18. Scroll down.

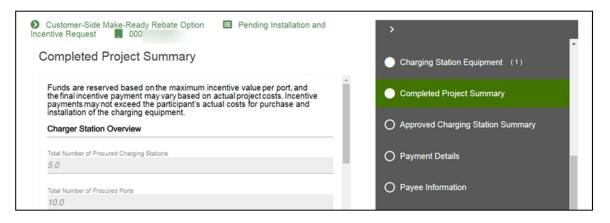

19. Enter the **Estimated Total Project Cost**.

| completed Project Summary                                                          | Charging Station Equipment (1)    |
|------------------------------------------------------------------------------------|-----------------------------------|
| Project Cost Overview                                                              | Completed Project Summary         |
| \$ Estimated Total Project Cost *                                                  | Approved Charging Station Summary |
| Field is required<br>Up not include construction costs                             | Payment Details                   |
| Estimated Non Cap Charger Incentive<br>\$14,500                                    | O Payment Details                 |
| Sum of measure Estimated Payments                                                  | O Payee Information               |
| Capped Charger Incentive                                                           |                                   |
| Charger Incentive Cannot Exceed Charger Project Cost<br>Construction Cost Overview | O Comments                        |
| Construction Cost Incentive                                                        | O File Uploads                    |
| \$987.2                                                                            | · · ·                             |

The Approved Charging Station Summary page displays.

22. Click the **Next** arrow.

## **Approved Charging Station Summary**

21. Verify the Approved Charging Station Summary.

| proved Charging Station                  | on Summary                    | Charging Station Equipment (1)    |
|------------------------------------------|-------------------------------|-----------------------------------|
| Product Summary (Measure Leve            | el) Project Cost              | Completed Project Summary         |
| fotal Number of Charging Stations<br>5.0 | Total Number of Ports<br>10.0 | Approved Charging Station Summary |
| Non Cap Charger Incentive<br>\$11,000    |                               | O Payment Details                 |
|                                          |                               | O Payee Information               |
|                                          |                               | O Comments                        |
|                                          |                               | O File Uploads                    |

The **Payment Details** page displays.

#### **Payment Details**

23. Select a **Payee Selection**.

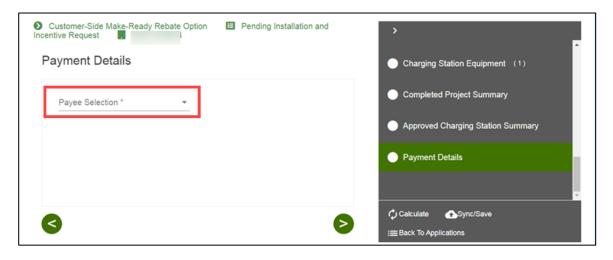

Additional fields display.

- 24. Select the **Payment Type**.
- 25. Select the **Tax Classification**.
- 26. Click the **Next** arrow.

| ayment Details                                                                                                    |                | Charging Station Equipment (1)    |  |
|----------------------------------------------------------------------------------------------------|----------------|-----------------------------------|--|
| Payee Selection *<br>Customer                                                                                                    | Payment Type * | Completed Project Summary         |  |
| Tax Classification *                                                                                                    |                | Approved Charging Station Summary |  |
| Select the appropriate U.S. federal tax classification for<br>the Payee identified. (i.e. Individual/Sole Proprietor; C<br>Corporation, Partnership) |                | Payment Details                   |  |
|                                                                                                    |                | O Payee Information               |  |
|                                                                                                    |                | O Comments                        |  |
|                                                                                                    |                | O File Uploads                    |  |
| 2                                                                                                    |                | Calculate                         |  |
|                                                                                                    |                | :≡Back To Applications            |  |

The **Payee Information** page displays.

Note: Certain Tax Classifications require more information.

| Customer-Side Make-Ready Rebate Op<br>Incentive Request                                                                                                    | tion 🔲 Pending Installation and | >                                 |
|----------------------------------------------------------------------------------------------------|---------------------------------|-----------------------------------|
| Payment Details                                                                                                    |                                 | Charging Station Equipment (1)    |
| Payee Selection *<br>Customer                                                                                                    | Payment Type *                  | Completed Project Summary         |
| Tax Classification * Individual/Sole *                                                                                                    |                                 | Approved Charging Station Summary |
| Select the appropriate U.S. federal tax classification<br>for the Payee identified (i.e. Individual/Sole<br>Proprietor: C Corporation, Partnership)<br>W9 Information Section |                                 | Payment Details                   |
| <ul> <li>Please click <u>here</u> to visit IRS.gov website.</li> <li>Please click <u>here</u> to view W9 document.</li> </ul>                                                 |                                 | O Payee Information               |
| Tax Identification Type 👻                                                                                                    | Tax Identification Number 🛛 🖄   |                                   |
| Re Entered Tax Identificat 🖍 🗞                                                                                                    | Name *                          | O File Uploads                    |
| 3                                                                                                    | Ø                               | <ul> <li>Calculate</li></ul>      |

## **Payee Information**

- 27. Enter and verify the required information.
- 28. Click the **Next** arrow.

| ayee Information  |                   | Charging Station Equipment (1)    |
|-------------------|-------------------|-----------------------------------|
| .,                |                   |                                   |
| Attention To      | Company Name      | Completed Project Summary         |
| Customer Number * | Address1 *        | Approved Charging Station Summary |
|                   | City *            | Payment Details                   |
| Address2          |                   | Payee Information                 |
| State/Province *  | Zip/Postal Code * | O Comments                        |
|                   |                   | O File Uploads                    |
|                   |                   | CalculateSync/Save                |

The **Comments** page displays.

#### Comments

- 29. Review the comments.
- 30. Click the **Next** arrow.

| Comments          | Charging Station Equipment (1)                                                                                                    |
|-------------------|----------------------------------------------------------------------------------------------------|
| External Comments | Completed Project Summary                                                                                                    |
|                   | Approved Charging Station Summary                                                                                                    |
|                   | Payment Details                                                                                                    |
|                   | Payee Information                                                                                                    |
|                   | Comments                                                                                                    |
|                   | O File Uploads                                                                                                    |
| 3                 | Calculate Calculate Calcu |

The **File Uploads** page displays.

## **File Uploads**

- 31. Upload and verify the applicable files.
- 32. Select Submit.

| File Uploads                                |             |                              |         | Charging Station Equipment (1)                                                                                                    |
|---------------------------------------------|-------------|------------------------------|---------|----------------------------------------------------------------------------------------------------|
| Proof of Procurement Docum                  | nents and   | Invoices Upload              |         | Completed Project Summary                                                                                                    |
| Invoice - Service Provider                  |             | Project Invoice              |         | Approved Charging Station Summary                                                                                                    |
| Customer needs to upload a<br>construction. | ll required | permits in order to continu  | e the   | Payment Details                                                                                                    |
| Customer Permits                            |             | Customer Grant Deed U        | pload   | Payee Information                                                                                                    |
| Site Plan Upload                            | D           | Proof Of Procurement EVSE Up | oad 🗖   | Comments                                                                                                    |
| 1 Photo.png 17                              | кв 🕄        | 1 Photo.png                  | 17 KB 😧 | File Uploads                                                                                                    |
| 3                                           |             | Sub                          | mit>    | Calculate Calculate Calcu |

The Form Sent page displays.

#### Form Sent!

Once you submit the Pending Installation and Incentive Request, the Form Sent! page displays, and a submission email is sent to you.

33. Select check your rebates from your account view.

| Energy for What's Ahead"                                                                                                   | Θ                                            |
|----------------------------------------------------------------------------------------------------|----------------------------------------------|
| Form Sent!<br>Thank you! Your submission will be reviewed. If we have any questions, we will send a message to you. You ca | n check your rebates from your account view. |
| Group ID:                                                                                                    |                                              |
| Application Number 0000                                                                                                    |                                              |
| Customer-Side Make-Ready Rebate Option                                                                                     |                                              |
| Print this page                                                                                                    |                                              |
| Trouble logging in? Email ChargeReady@sce.com                                                                              |                                              |

#### The **Applications** page displays.

| Energy for What's Ahead                       |                                                                                  | θ                                                                               |
|-----------------------------------------------|----------------------------------------------------------------------------------|---------------------------------------------------------------------------------|
| Applications                                  |                                                                                  | New Application                                                                 |
| Search by<br>Program Name                     | <ul> <li>A Find Applications</li> </ul>                                          | <ul> <li>Sort by</li> <li>Last Updated: Descending ▼</li> </ul>                 |
| Group ID: F0                                  |                                                                                  |                                                                                 |
| Customer                                      | Site 153                                                                         |                                                                                 |
| Application details<br>Customer Side Make Rea | Application Number<br>ady The D0001244805<br>Status<br>Project Is Being Reviewed | Created<br>May 2021, 6:29:12 PM PST<br>Last Updated<br>May 2021, 6:42:03 PM PST |

Once a Pending Installation and Incentive Request is complete, SCE reviews all equipment information and documentation to verify eligibility.